# $\frac{1}{215}$  kaltura

## **Active vs Inactive Courses | Plans**

Last Modified on 10/07/2020 9:09 pm IDT

### Activating Courses - Plans/Licenses

To enable course availability to users, Admins must apply an Active license/plan to the course.

- Active courses are courses that have a plan/license associated with them.
- Active courses can be accessed by registered users as well as those connecting via a direct URL.
- Inactive courses are courses that do NOT have a plan/license associated with them.
- Inactive courses are NOT accessible to users or via a direct URL.
- Creating inactive courses enables school/company administrators and instructors to prepare their courses ahead of time without making them accessible to users before the course is fully setup.

#### Activate an Inactive Course

#### **To activate a course**

Activate a course to start using it and to make it available to your users

- 1. Log in to smart.newrow.com
- 2. Select an inactive course (as admin).
- 3. Click the **Settings** tab.
- 4. Find the **Plan** drop down menu. The selected plan says, "Inactive Course will not be visible to course users".

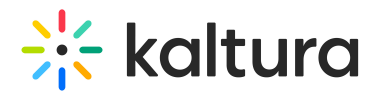

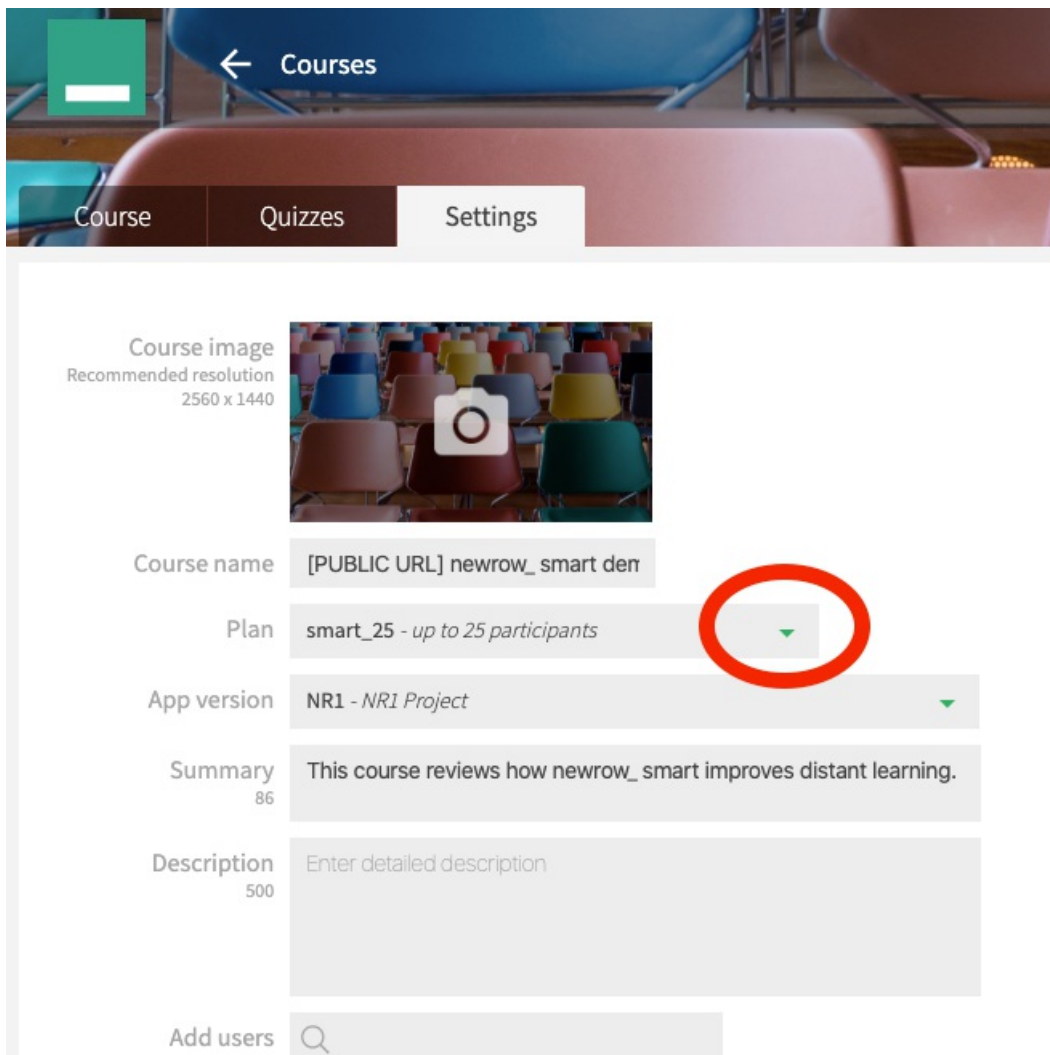

- 5. Select the plan you want to use from the list of plans available.
- 6. Click **Save.**

The course is then moved and displayed in the active course section. Registered users and guests are now able to access the course.

#### Deactivate an Active Course

Deactivate a course to free up one of your plans or to stop participants from accessing the course.

#### **To deactivate a course**

- 1. Select an active course (as admin).
- 2. Click the **Settings** tab.
- 3. Find the **Plan** drop down menu.
- 4. Click the field and select the last option, "*Inactive - Course will not be visible to course users*".
- 5. Click **Save.**

**NOTE:** The course is moved to the inactive course section. Registered users and guests can no longer access the

Copyright ©️ 2019 Kaltura Inc. All Rights Reserved. Designated trademarks and brands are the property of their respective owners. Use of this document constitutes acceptance of the Kaltura Terms of Use and Privacy Policy.

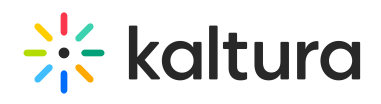

course.